Machine Translated by Google

# Configurazione Wi-Fi BDM

14 maggio 2023

**Tipico schema di connessione Codice a barre dell'inverter e numero di serie**

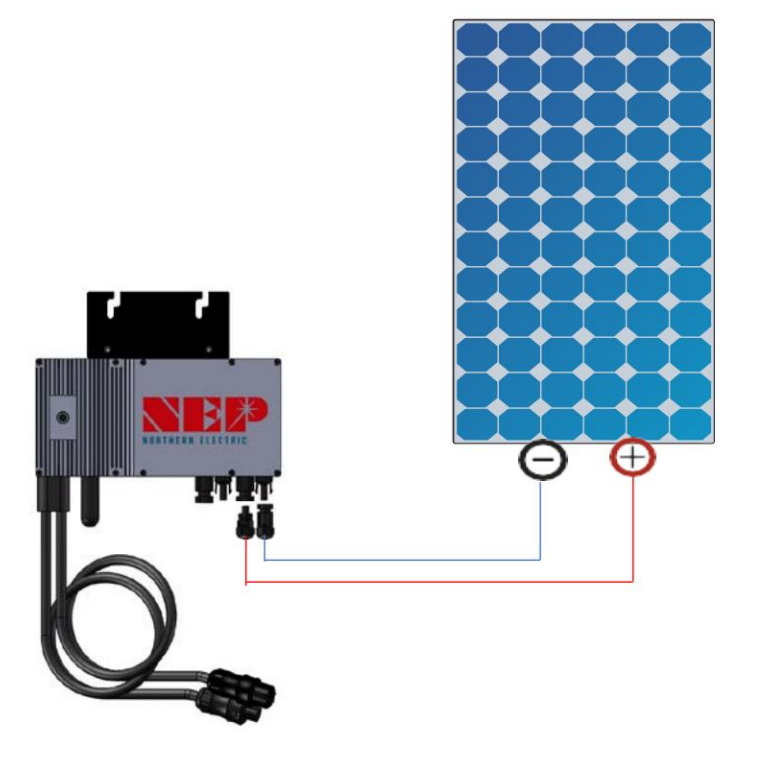

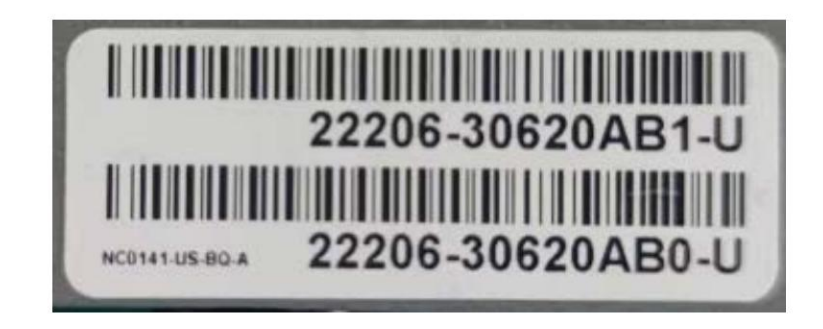

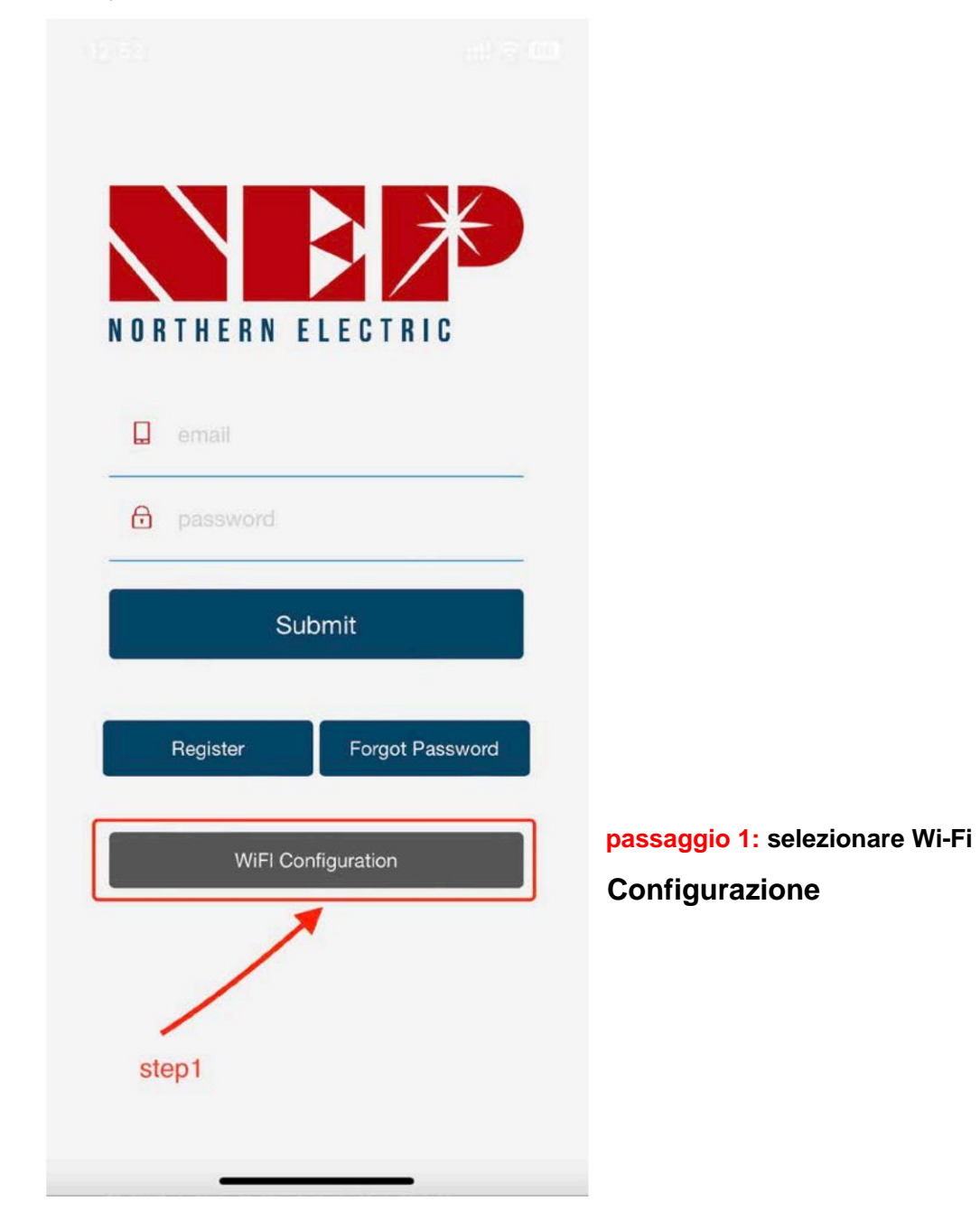

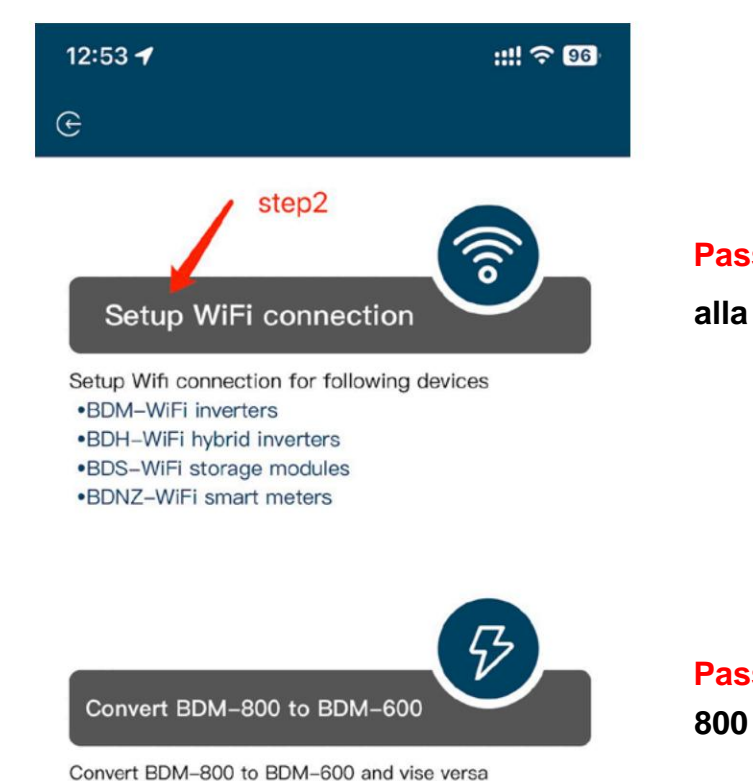

This function is for meeting regulation requirement for balcony solar in some area

### **Passaggio 2a: accedere alla configurazione WiFi**

### **Passaggio 2b: convertire BDM 800 in BDM-600**

**(solo per inverter SN inizia con 33c)**

**passaggio 3: fare clic su Consenti per ottenere l'autorizzazione alla posizione geografica (appare solo quando si apre l'app per la prima volta)**

**step3.1: SSID della rete Wi-Fi domestica**

**passaggio 3.2: password della rete Wi-Fi domestica**

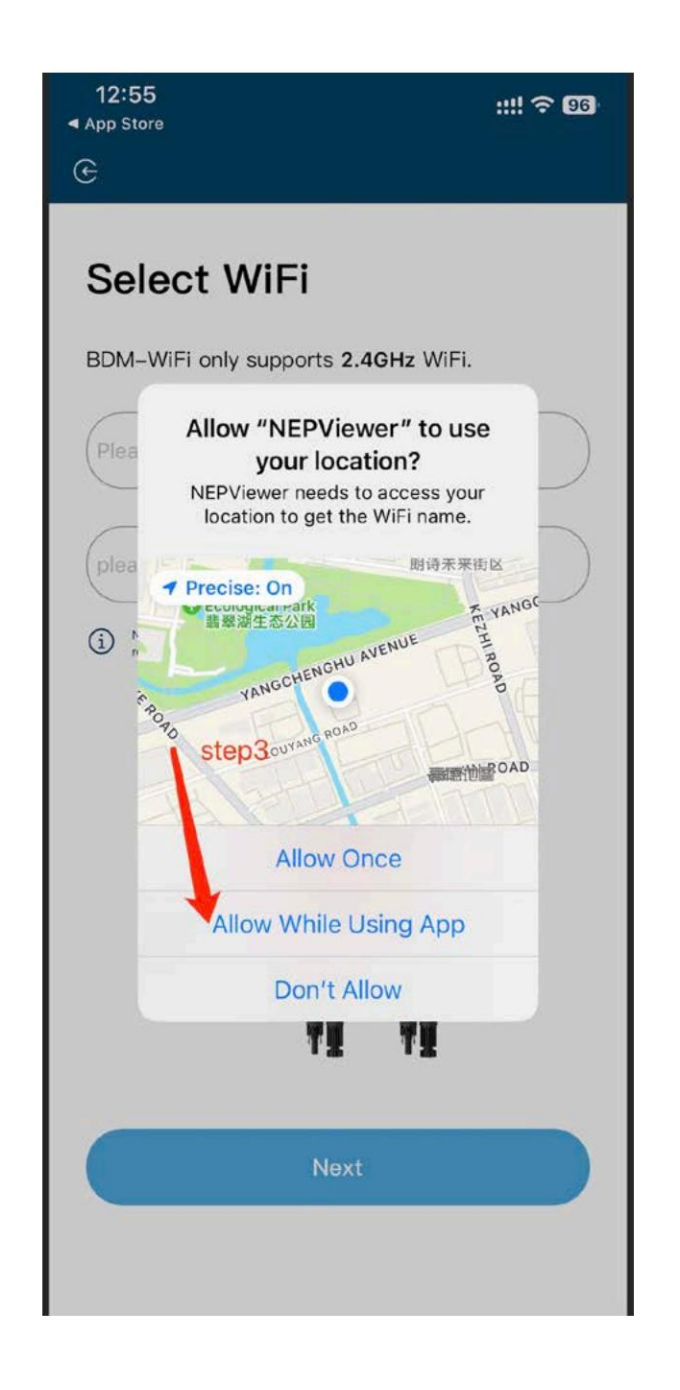

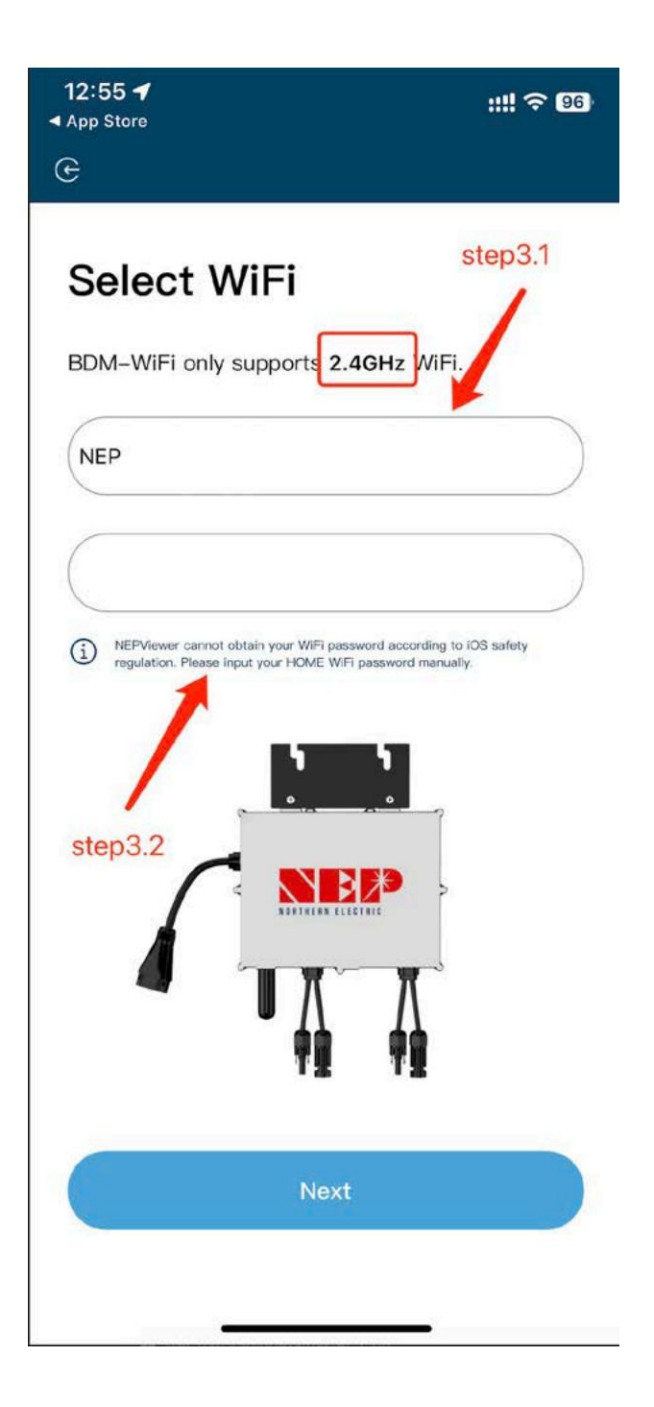

giorno **step4: Collegare BDM-WiFi a PV e**  , **scollegare AC**

**passo 4.1: Connetti l'hotspot dell'hotspot del micro inverter SSID: MI-XXXXXXXX Password: 12345678**

**passaggio 4.2: ritorno all'app NEPViewer**

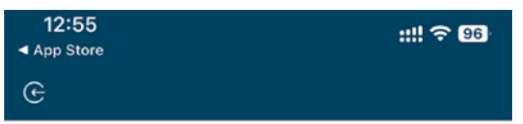

## **Connect to MI-AP**

**BDM Microinverter** 

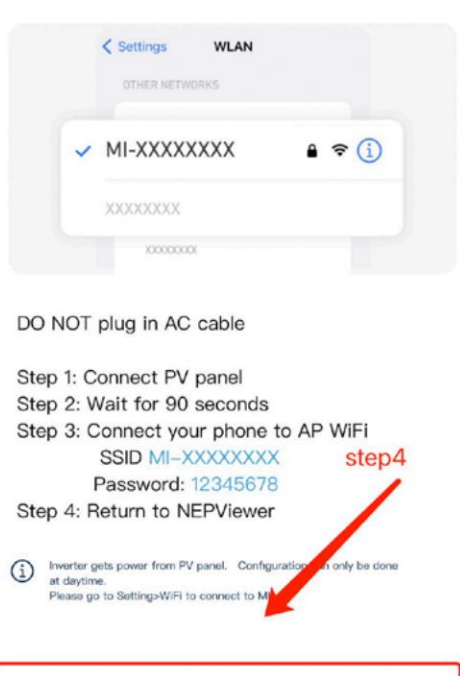

Connect to the Devices's WiFi(87s)

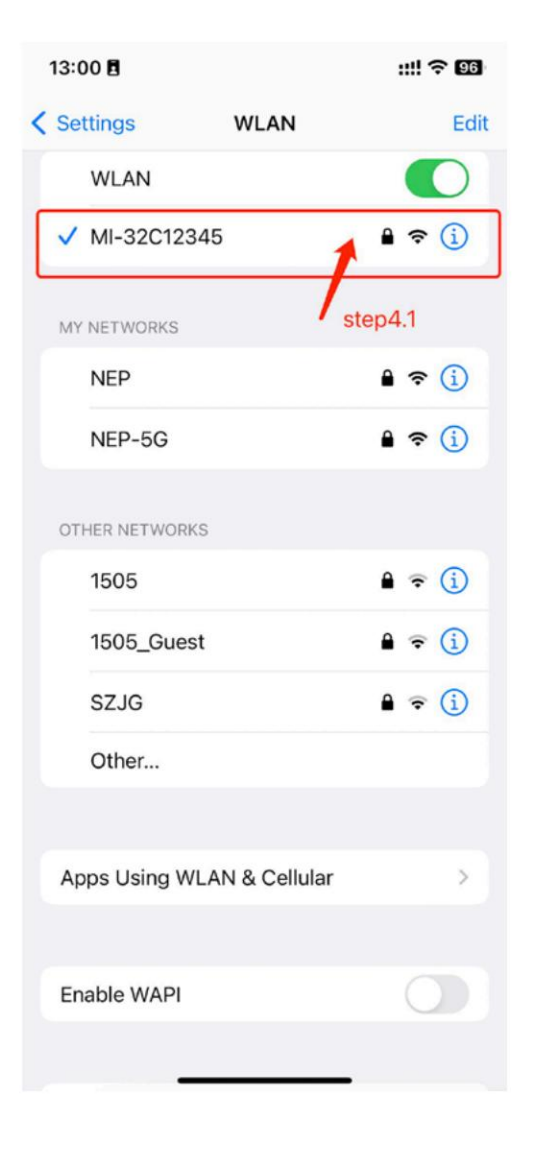

## **passaggio 5: Consenti la connessione alla rete locale (Potrebbe apparire una finestra quando l'app viene aperta per la prima volta. Puoi controllare le autorizzazioni andando alle impostazioni del telefono - NEPViewe)** access your local

**` step5.1 Attendere che l'inverter completi la configurazione e si riavvii**

## **BDM Microinverter** NEPViewer needs to access your local network permission to find hardware devices in the LAN. devices in the LAN. Don't allow Allow 上传配置

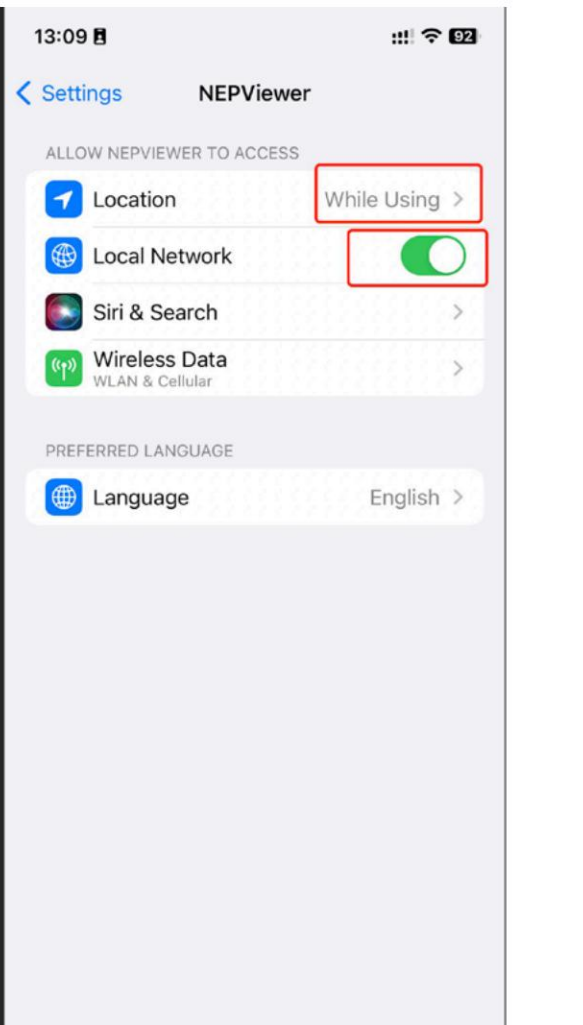

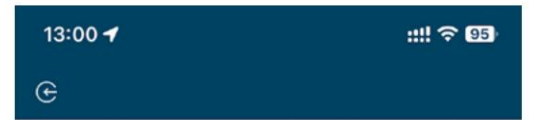

## **WiFi Configurating**

#### **BDM Microinverter**

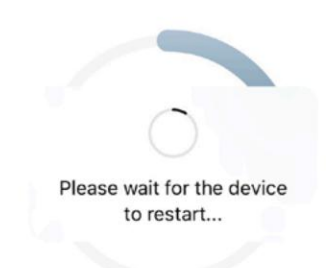

Uploading configurations ...

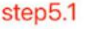

Machine Translated by Google

**passaggio 6: fare clic sul pulsante per verificare la** 

**connettività (il telefono è connesso allo stesso WiFi di casa)**

**passaggio 6.1: verificare che il telefono** 

**sia connesso al Wi-Fi di casa** 

**(questo passaggio potrebbe non** 

**essere visualizzato)**

**passaggio 6.2: fare clic su Certo,**

**passaggio 6.3: fare clic su Avanti**

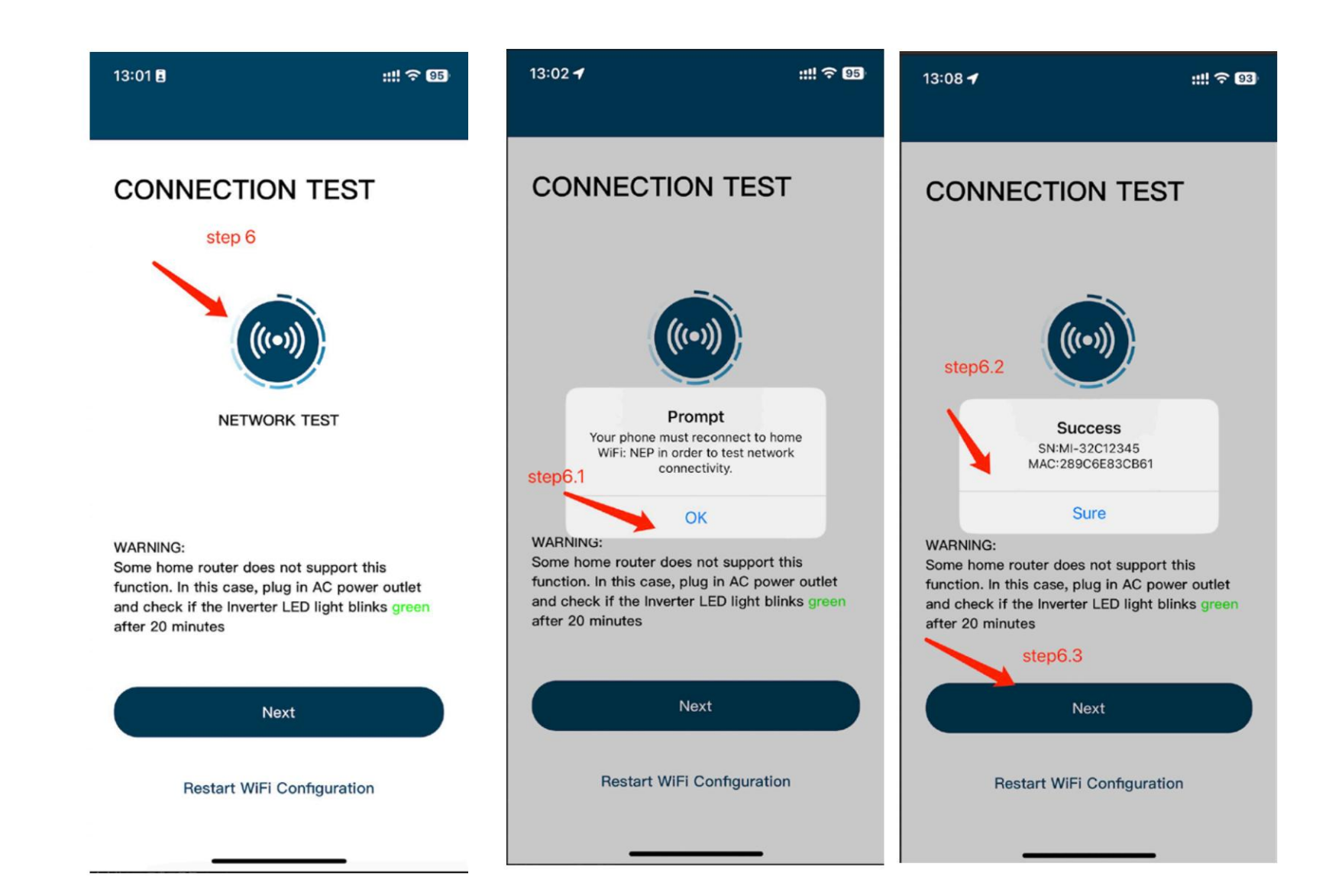

## **step7: Fai clic su Fine, la configurazione WiFi è stata completata in questo momento**

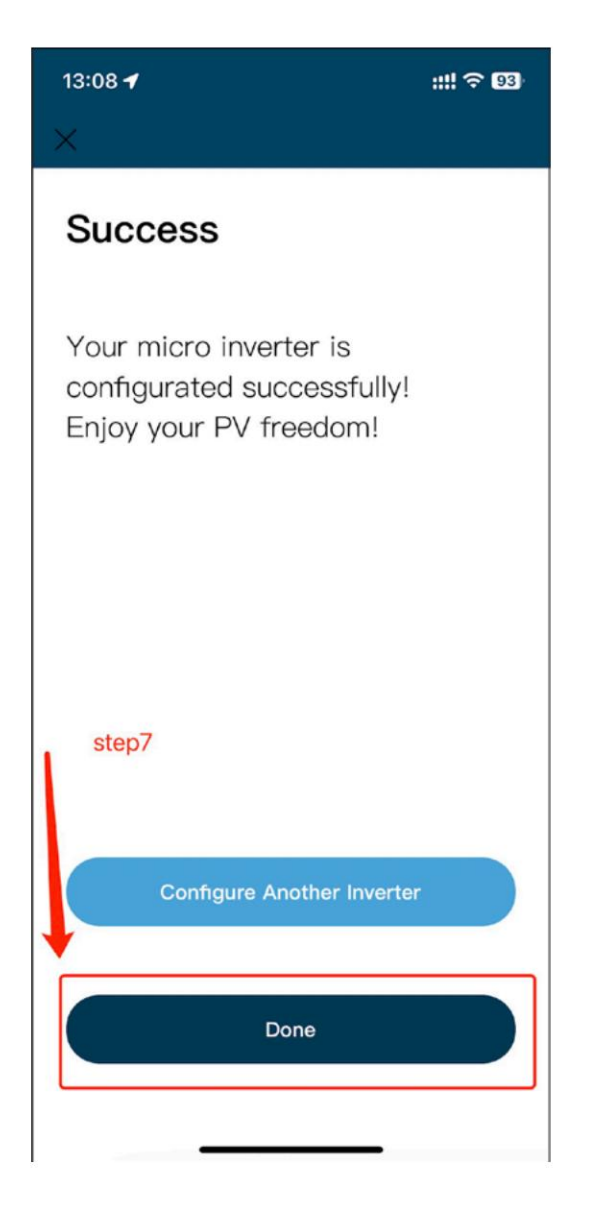